## **MAX31790 Evaluation Kit Evaluates: MAX31790**

#### **General Description**

The MAX31790 evaluation kit (EV kit) provides the hardware and software graphical user interface (GUI) necessary to evaluate the MAX31790 6-channel PWM-output fan RPM controller. The EV kit includes a MAX31790ATI+ installed, as well as a USB-to-I2C interface.

The USB-to-I2C master section on the EV kit labeled "MAXIM DS3900U HID" can be used to interact with the EV kit software and exercise the device's functionality. The EV kit provides headers and test points to connect user-supplied fans, but does not come with a fan included.

#### **EV Kit Contents**

- ● Assembled circuit board including the MAX31790ATI+ and USB-to-I2C circuitry
- ● Mini-USB cable

# e G  $\frac{80}{2}$

**Features**

● Easy Evaluation of the MAX31790

● Windows XP*®*-, Windows Vista*®*-, and Windows*®*

*[Ordering Information](#page-17-0) appears at end of data sheet.*

USB HID interface

● RoHS Compliant ● Proven PCB Layout

7-Compatible Software

● Fully Assembled and Tested

#### *Windows, Windows XP, and Windows Vista are registered trademarks and registered service marks of Microsoft Corporation.*

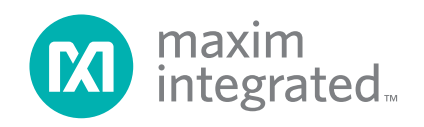

## **EV Kit Photo**

# MAX31790 Evaluation Kit **Evaluation Kit**Evaluates: MAX31790

## **Component List**

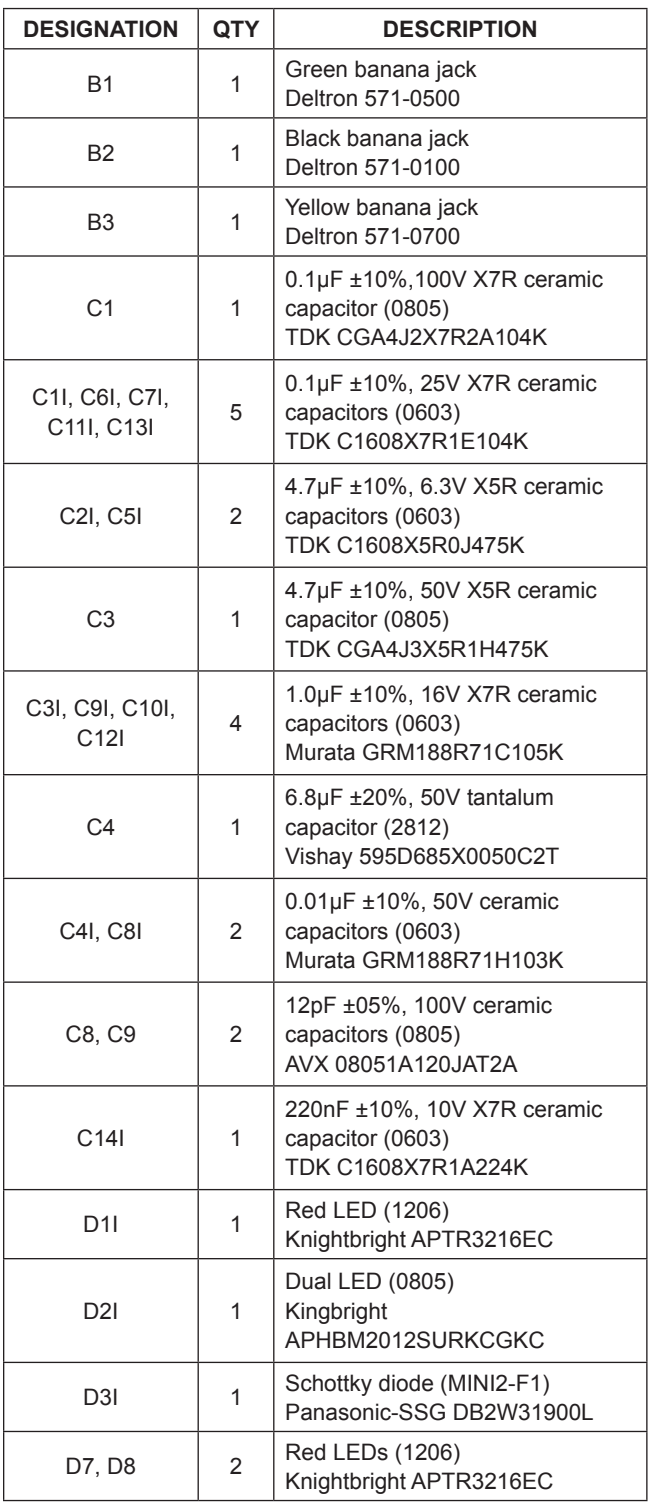

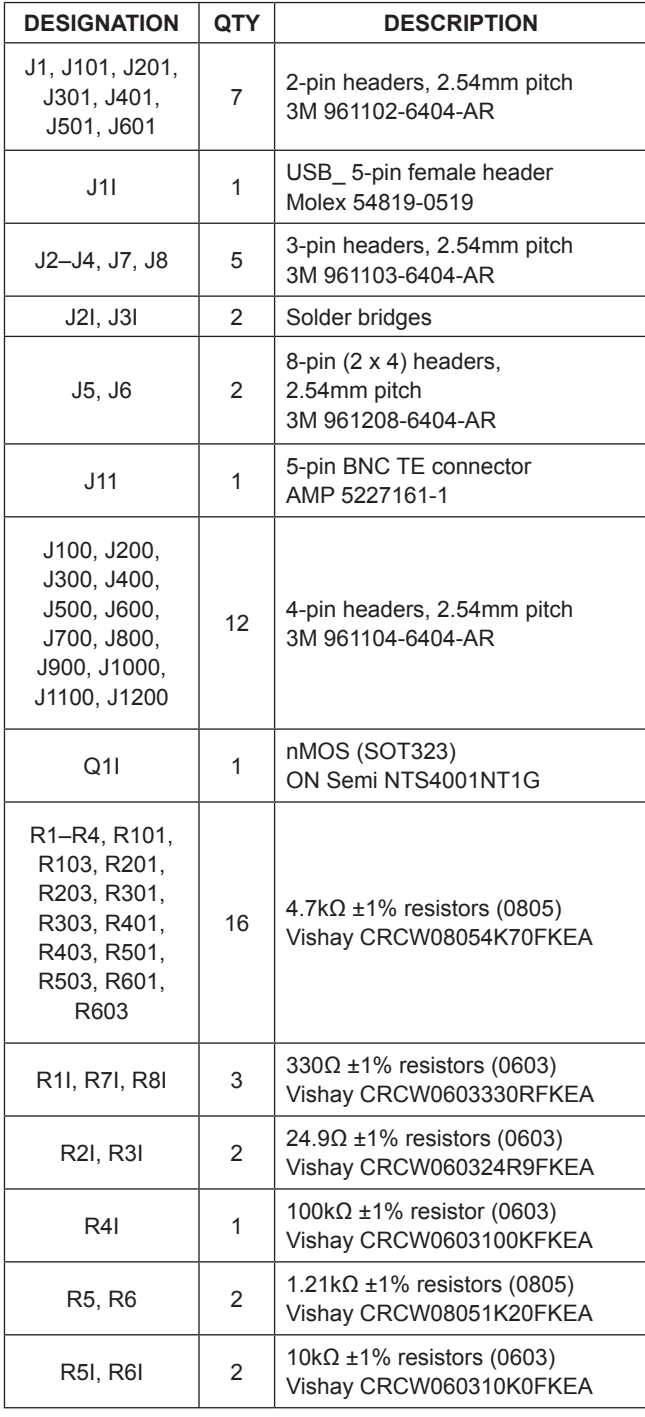

## MAX31790 Evaluation Kit **Evaluation Kit Evaluates: MAX31790**

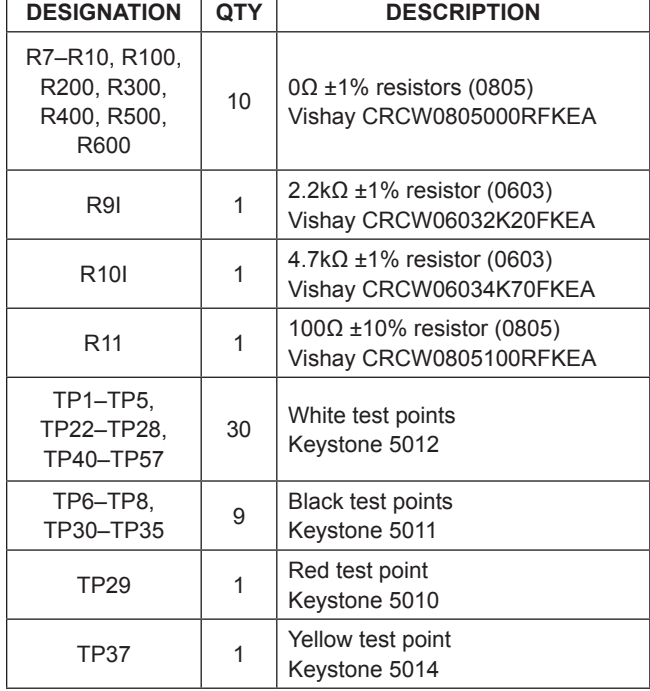

## **Component List (continued)**

## **MAX31790 EV Kit Files**

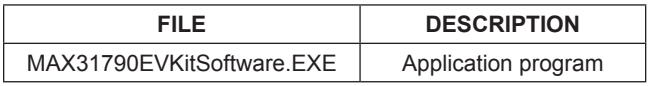

*Note: The .EXE file is downloaded as a .ZIP file.*

## **Quick Start**

#### **Required Equipment**

- ● MAX31790 EV kit
- ● User-supplied Windows XP, Windows Vista, or Windows 7 PC with USB port
- Mini-USB cable (included)
- ● EV kit hardware (included)
- User-supplied 3.3V power supply (300mA minimum)
- ● User-supplied 12V VFAN power supply
- ● User-supplied DC fan

**Note:** In the following sections, software-related items are identified by bolding. Text in **bold** refers to items directly from the EV kit software. Text in **bold and underlined**  refers to items from the Windows operating system.

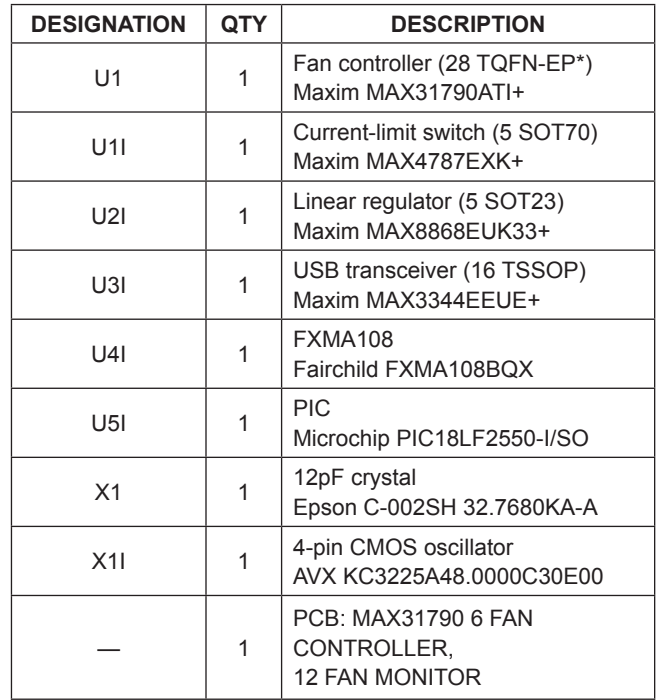

\**EP = Exposed pad.*

#### **Setup Procedure**

The EV kit is fully assembled and tested. Follow the steps below to verify board operation:

- 1) Place the EV kit hardware on a nonconductive surface to ensure that nothing on the PCB gets shorted to the workspace.
- 2) Ensure that jumper/shunt J1 is installed, which provides power to the device.
- 3) Check the following startup configuration jumpers/ shunts, which result in the associated behavior:
	- a. J8  $(PWM_START1) = GND$  and J7  $(PWM$ START0) = VCC. Defines a power-on-reset (POR) PWM duty cycle of 75%.
	- b. J2 (FREQ\_START) = VCC. Defines a POR PWM frequency of 25kHz.
	- c. J3 (SPIN\_START) = VCC. Defines the POR spinup behavior for 100% duty cycle until two tachometer pulses or 1s (MAX).
	- d. J4 (WATCHDOG\_START) = GND. Defines a disabled I2C watchdog on POR.
	- e. J5 (ADD0) = GND and J6 (ADD1) = GND. Defines a POR slave address of 40h.

## MAX31790 Evaluation Kit **Evaluation Kit** Evaluates: MAX31790

- 4) Ensure that jumpers/shunts J101, J201, J301, J401, J501, and J601 are installed, which connects the associated PWMOUT signal to the Fan1–Fan6 headers.
- 5) Connect a 3.3V power supply to the VCC and GND banana jacks.
- 6) Connect a 12V power supply to the VFAN and GND banana jacks.
- 7) Prior to starting the GUI, connect the EV kit hardware to a PC using the supplied mini-USB cable, or equivalent. The COM LED (D2l) should be red and slowly flash orange.
- Windows should automatically begin installing the necessary device driver. The USB interface of the EV kit hardware is configured as an HID device and therefore does not require a unique/custom device driver. Once the driver installation is complete, a Windows message appears near the System Icon menu indicating that the hardware is ready to use. Do not attempt to run the GUI prior to this message. If you do, then you must close the application and restart it once the driver installation is complete. On some versions of Windows, administrator privileges may be required to install the USB device.
- 9) Once the device driver installation is complete, visit **www.maximintegrated.com/evkitsoftware** to download the latest version of the EV kit software, MAX31790EVKitSoftware.zip. Save the EV kit software to a temporary folder.
- 10) Open the .ZIP file and extract the .EXE file to your desired location. The .EXE file is the actual EV kit GUI and not an install program. You can store the .EXE wherever you like and then uninstall it later by simply deleting the .EXE file.
- 11) Double-click on the .EXE file to run the GUI. A message box stating **The publisher could not be verified. Are you sure you want to run this software?** may appear. If so, click **Run**.
- 12) When the GUI appears, proper communication to the USB-to-I2C master is indicated in the lower right corner below the **Status** box by a text string stating **DS3900 Connected**. The COM LED (D2l) now turns off and flashes red when communication occurs.
- 13) To verify communication to the device, with the default jumper/shunt settings described in steps 2–4, press the **UpdateDashBoard** button on the top right corner and verify the **PWM Frequency** updates to 25kHz and all **Duty Cycle values** update to 75.15%, as shown in Figure 1. This completes the EV kit setup. The hardware and software are ready to begin evaluating the device. If any issues arise, see the *Troubleshooting* section.

## **Detailed Description of Software**

#### **GUI Status Box**

On the bottom right side of the GUI is the **Status** group box. It is used to relay information to the user and is cleared with the associated **Clear** Button. The text box below the **Status** label indicates the status of the communication between the GUI and the EV kit hardware. If everything is working properly, a message indicates **DS3900 Connected**; otherwise, the display shows a yield sign and **DS3900 Disconnected**!!

#### **Device Configuration**

Upon successful completion of the setup procedure, the user is ready to begin evaluation of the device. The device's POR behavior is set by the power-up configuration pins and the default POR values, as defined in the MAX31790 IC data sheet. The USB-to-I2C master communicates to the **Slave ID (hex)** shown in the **DashBoard**  in the upper right side of the GUI. To change the target slave address, enter the new value into the input field and press the **Set** button.

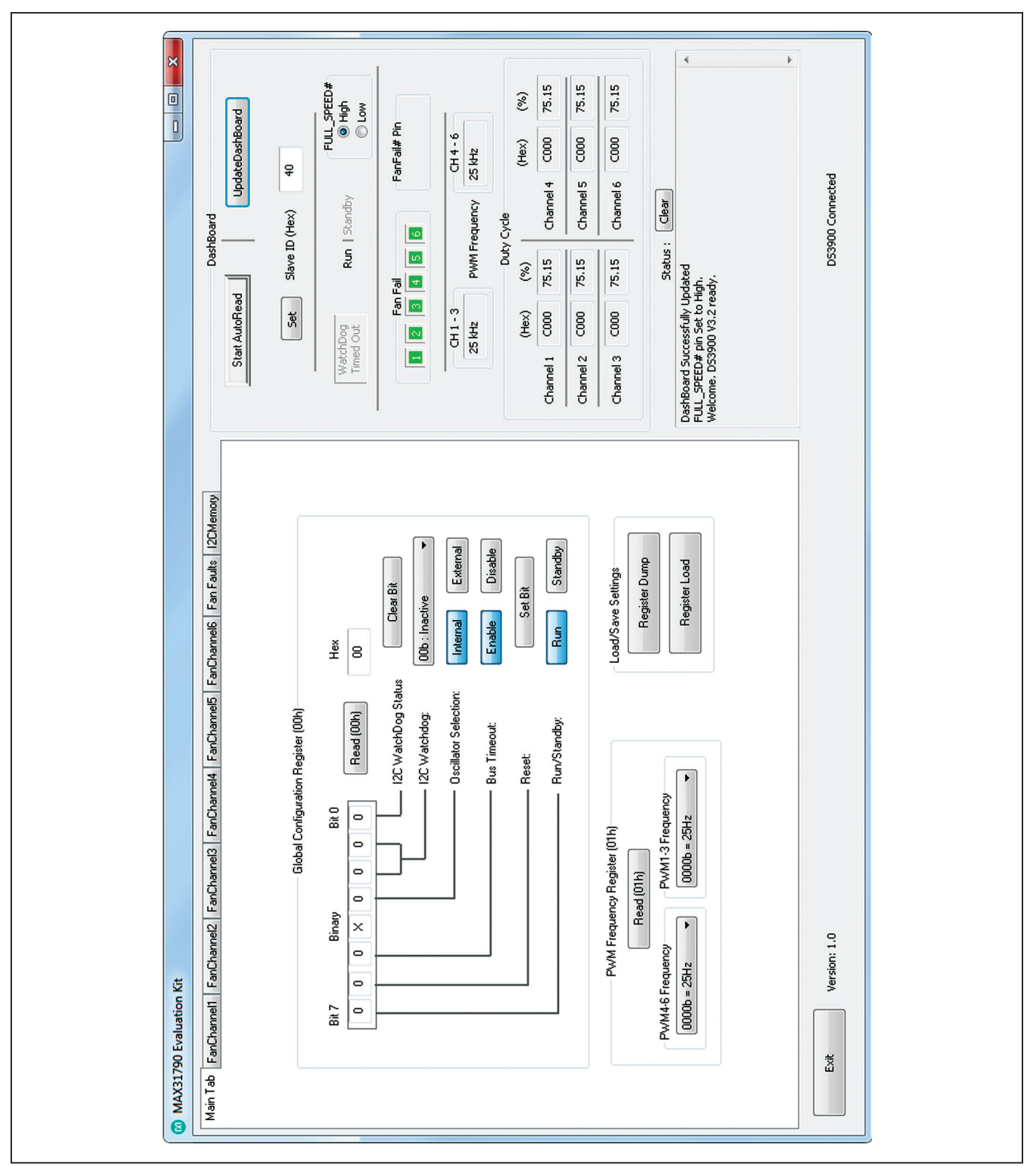

*Figure 1. MAX31790 EV Kit GUI (Main Tab)*

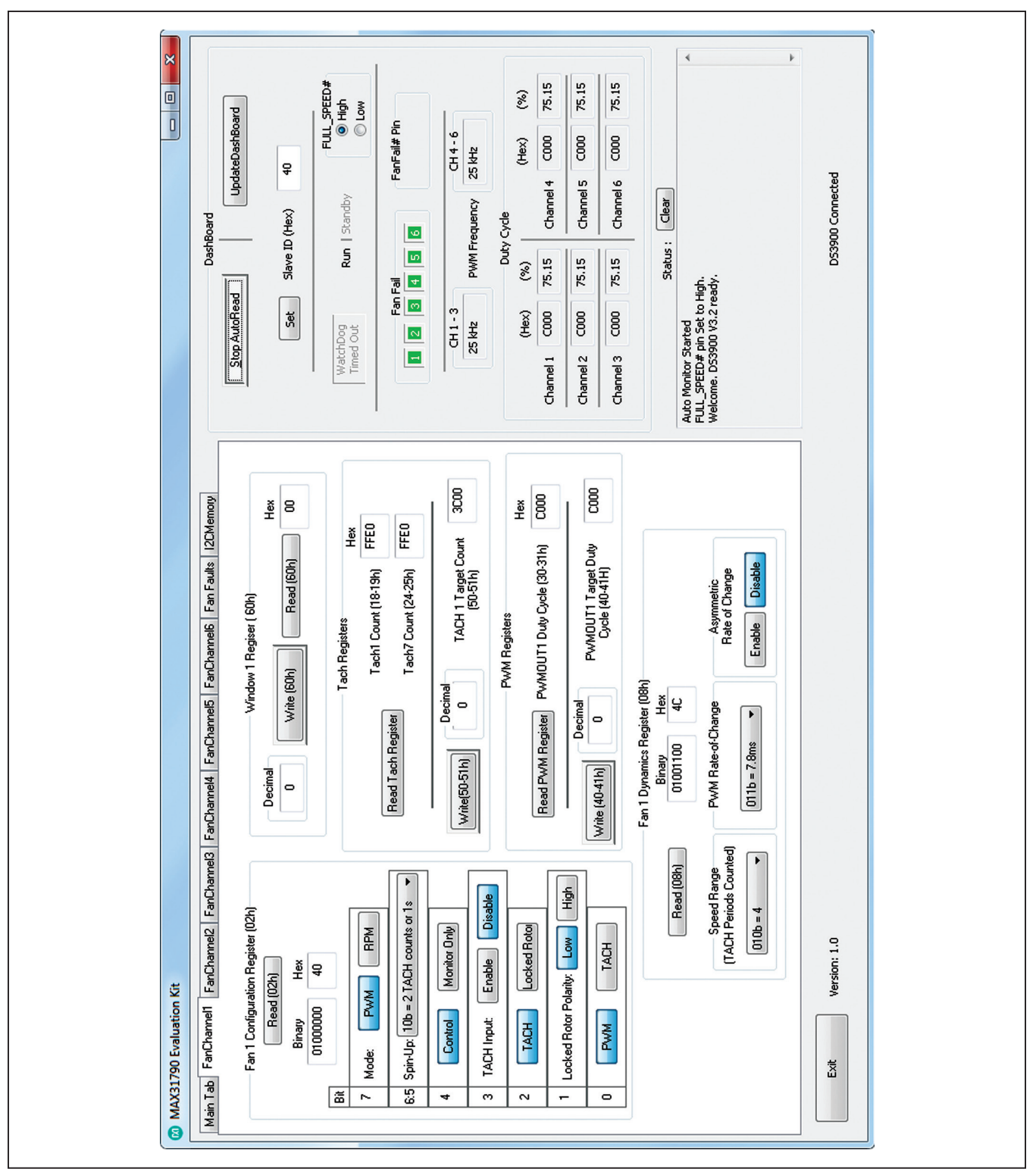

*Figure 2. MAX31790 EV Kit GUI (FanChannel1 Tab)*

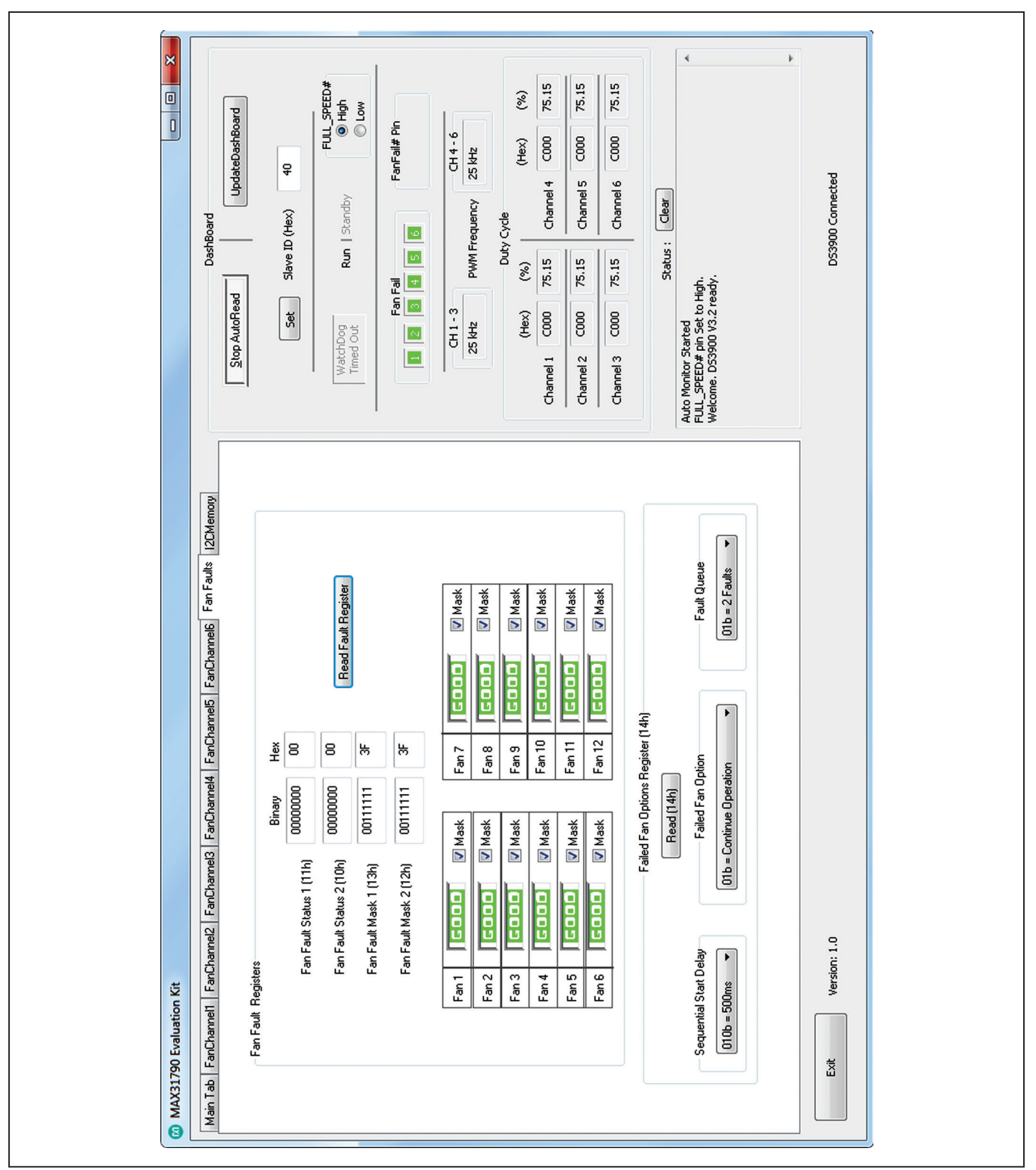

*Figure 3. MAX31790 EV Kit GUI (Fan Faults Tab)*

## MAX31790 Evaluation Kit **Evaluation Evaluates: MAX31790**

#### **Reads**

Each register of the device can be read from the GUI by the simple press of the associated **Read** button. The registers are located in one of the tabs as defined below:

- ● **Main Tab** (Figure 1):
	- Global Configuration register
	- PWM Frequency register
- ● **FanChannel1–6 Tabs** (Figure 2):
	- Fan n Configuration register (where n denotes the channel)
	- Fan n Dynamics register
	- Tach n Count register
	- PWMOUT n Duty Cycle register
	- PWMOUT n Target Duty Cycle register
	- TACH n Target Duty Cycle register
	- ● Window n Register
- ● **Fan Faults Tab** (Figure 3):
	- Fan Fault Status 1 register
- Fan Fault Status 2 register
- Fan Fault Mask 1 register
- Fan Fault Mask 2 register
- Failed Fan Options/Sequential Start register

Pressing a **Read** button performs a single read of the register(s) and updates the associated data fields. There is also an option to do continuous reads of the device. This **AutoRead** feature is located in the upper right section of the GUI. To start polling at a 1Hz frequency, press the **Start AutoRead** button. Each poll reads all registers shown in the dashboard and the active tab then updates the associated data fields. Once the continuous reads start, the button text changes to **Stop AutoRead** for the user to stop the reads. It is not recommended to change register parameters through a write while **AutoRead** is enabled.

The GUI provides a very simple way to dump all the device registers to a text (.TXT) file. Under the **Main Tab** sheet, press the **Register Dump** button and provide a folder and file name. An example of a Register Dump is shown in Figure 4.

```
: MAX31790 Register Dump
                           11/13/2012 7:49:17
; '; ' (semicolon) is used for commenting
All Reqisters are read and stored in the 2 Columns below;
; Register | Value
; (hex) | (hex)
; -------- | -------
  0x00 | 0x20;--------|-------
  0x01 | 0xBB; --------- | -------
  0x02 | 0x40;--------|------
   0x03 | 0x40; -------- | -------
  0x04 | 0x40;--------|-------
  0x05 | 0x40;--------|-------
  0x06 | 0x40; -------- | -------
  0x07 | 0x40; -------- | -------
  0x08 | 0x4C;--------|-------
  0x09 | 0x4C
```
*Figure 4. MAX31790 Data Table*

## MAX31790 Evaluation Kit **Evaluation Kit** Evaluates: MAX31790

#### **Writes**

Each register of the device can be written to/from the GUI either by the simple click on the radio button or the input of a decimal value followed by a press of the associated **Write** button. The writable registers are located in one of the tabs, as defined in the previous *Reads* section.

Clicking on any radio button or drop-down list automatically writes the selected value to the device. To verify a successful write, perform a read that then updates the field. To write a register that requires a numerical value, such as **TACH n Target Count** or **PWMOUT n Target Duty**, enter the decimal value desired for the nonreserved data bits of the registers. For example, to write **PWMOUT 1 Target Duty Cycle** to a value of 39%, or 200 decimal (refer to the MAX31790 IC data sheet for bit weighting), click on the **FanChannel1** tab and enter 200 in the input box located to the left of the **PWMOUT 1 Target Duty Cycle(40-41h)** label and press the **Write (40-41h)** button. This writes 64h to register 40h and 00h to register 41h. Verify the write by pressing the **Read PWM Register** button.

The GUI provides a very simple way to load all the device registers from a text (.TXT) file. Under the **Main Tab** sheet, press the **Register Load** button and provide a previously saved **Register Dump** file or a modified version of a previous dump. The register load file must have the same format as the GUI-generated dump file.

#### **General I2C Tab**

The GUI provides a generic I2C tab (**I2CMemory**), which is not required to evaluate the device. Use this tab if a more flexible I2C transaction is required.

#### **FULL\_SPEED Input Signal Control**

The GUI provides a method to control the FULL\_SPEED input to the device. On the right side of the GUI in the **DashBoard** group box, there is a **FULL\_SPEED#** section with two radio buttons that toggles the logic level of this signal between high and low.

#### **FAN\_FAIL Output Signal Monitor**

The GUI provides a method to monitor the FAN FAIL output of the device. In the **DashBoard** group box, there is a **FAN\_FAIL# Pin** section that changes to reflect the logic level of this signal.

#### **Detailed Description of Hardware**

#### **User-Supplied Fans**

The MAX31790 EV kit provides the flexibility to control the speeds of up to six fans or monitor up to 12 fans. The EV kit contains 12 fan headers (100 mil spacing) that fans connect to. Refer to the MAX31790 IC data sheet for various examples of fan configurations. Connect fans to the correct GND, VFAN, TACH, and PWM headers. In a closed-loop fan-control configuration on FAN1–FAN6, the jumper/shunt PWMn/FANn (J101, J201, J301, J401, J501, and J601) must be populated. This connects the PWM signal from the device to the fan header. To use PWM outputs as tachometer inputs, open-loop monitor configuration, on fan channel 1 for example, remove the jumper/shunt on PWM1/Fan1 (J101) and attach a fan to the Fan1/Fan7 headers. Connect the desired PWM signal for Fan1 to the PWM1 header and connect the desired PWM signal for Fan7 to the PWM7 test point. Properly configure the device through the I2C port to reflect the hardware configuration.

#### **User-Supplied I2C interface**

The USB-to-I2C master section of the EV kit is not necessary for the proper operation of the device. If the user wants to supply the I2C interface, the USB-to-I2C master section of the EV kit can be disconnected by removing resistors R7 and R8. Connect test points SDA, SCL, and GND. The FULL\_SPEED and FAN\_FAIL signals from the device can also be routed to a different master by removing resistors R9 and R10 and connecting to the FULL\_SPD, FAN\_FAIL, and GND test points.

#### **Change Startup Configuration Jumpers**

All the startup configuration jumpers (J2–J8) are located on the left side of the PCB and partitioned off by silkscreen labeled STARTUP CONFIGURATION. Refer to the MAX31790 IC data sheet for resulting device operation. After changing jumper configurations, a device POR or a setting of the Reset bit in the Global Configuration register is required for new configurations to take effect.

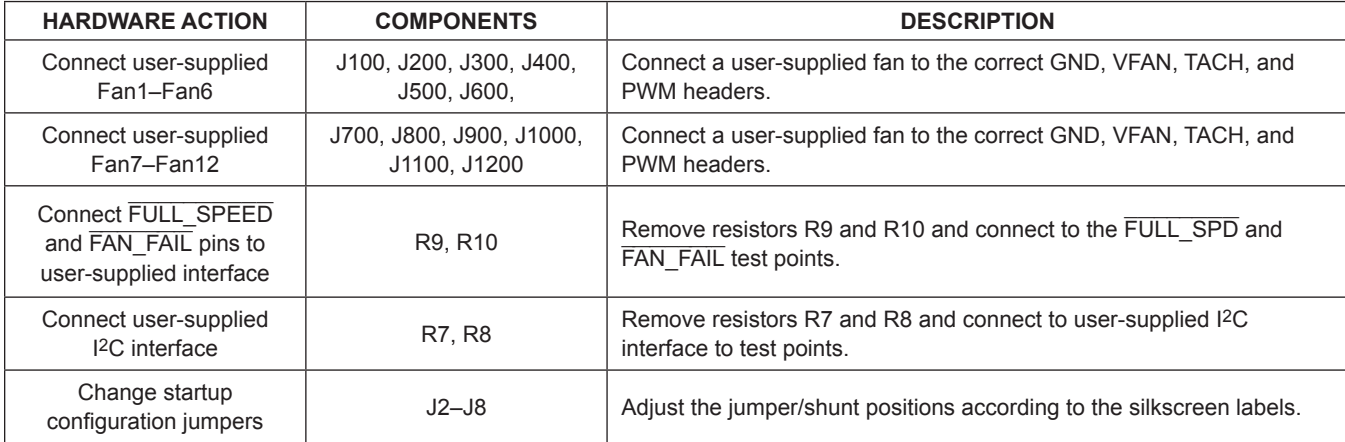

## **Table 1. Hardware Configurations**

## **Table 2. Description of LEDs**

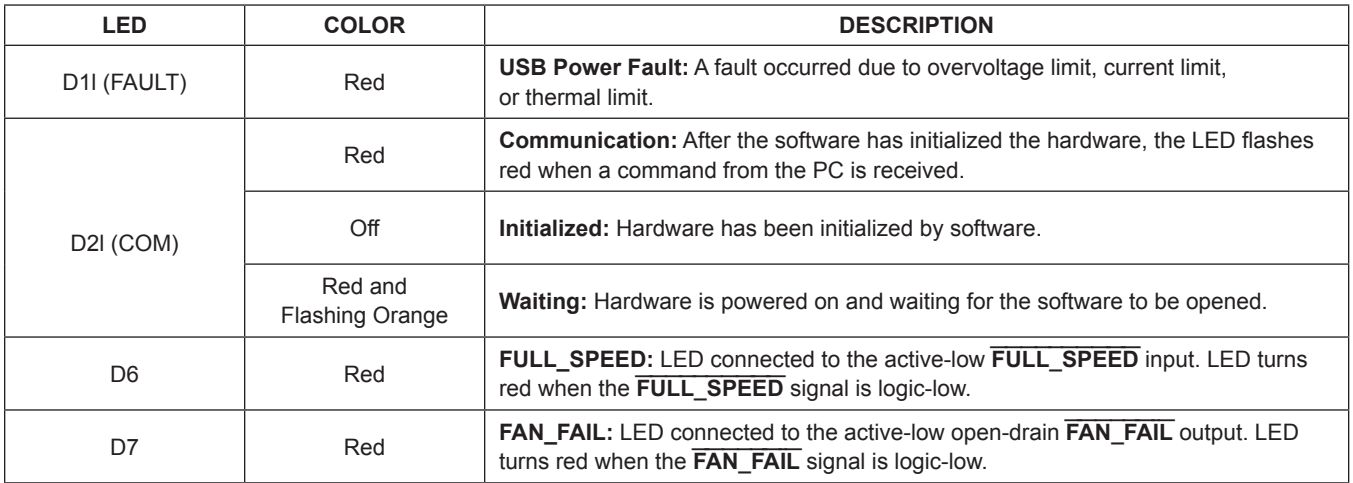

## **Troubleshooting**

All efforts were made to ensure that each EV kit works on the first try, right out-of-the-box. In the rare occasion that a problem is suspected, see Table 3 to help troubleshoot the issue.

#### **Table 3. Troubleshooting**

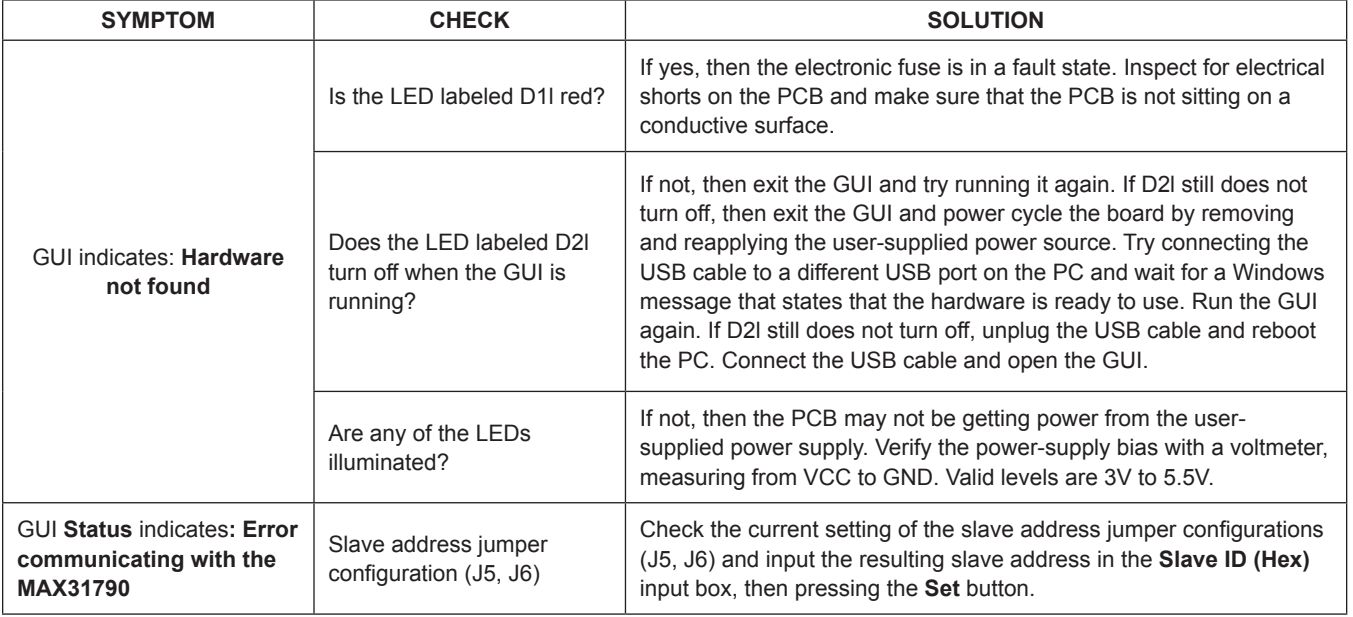

# MAX31790 Evaluation Kit
Evaluates: MAX31790

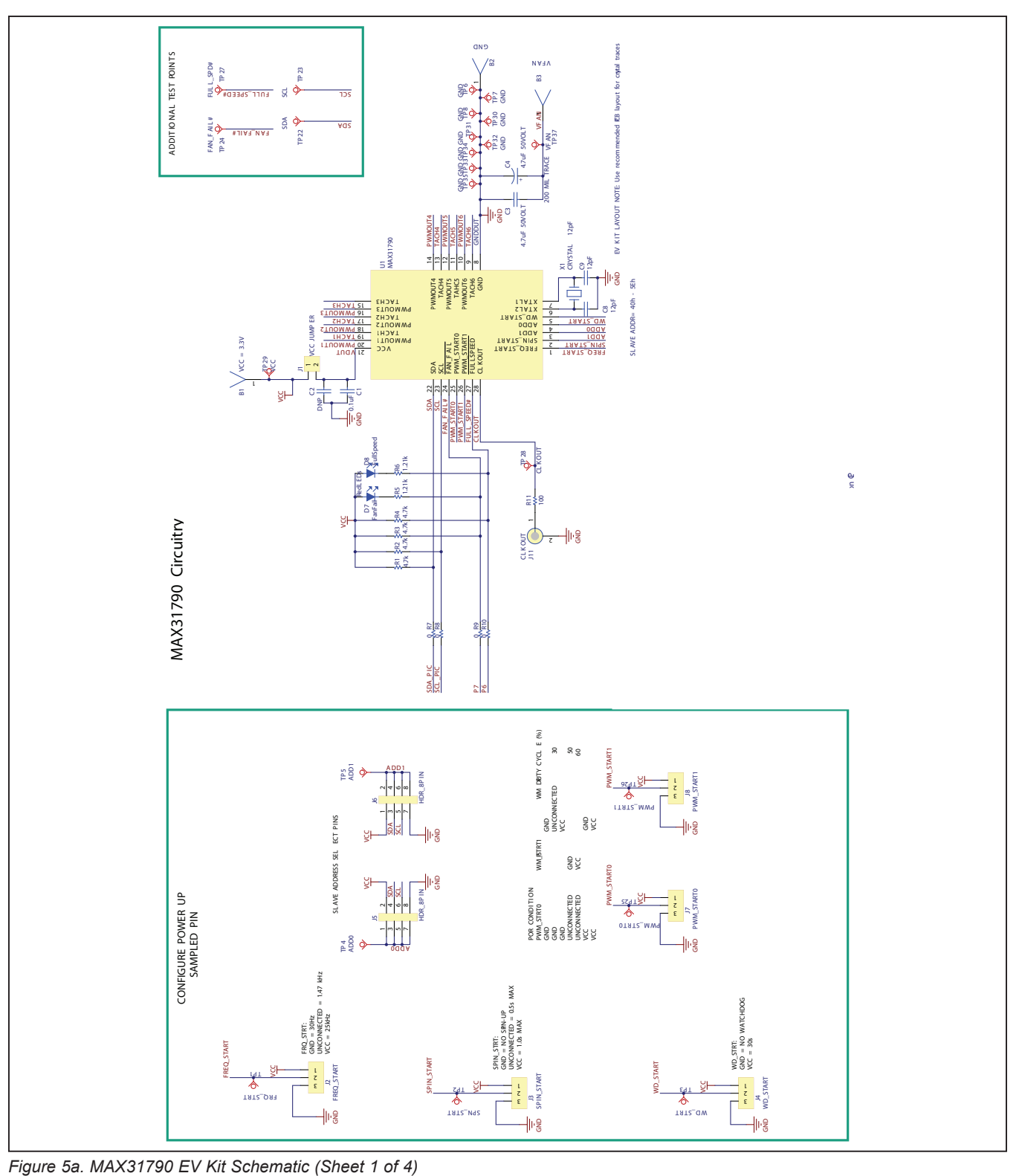

## MAX31790 Evaluation Kit
Heren Contains Evaluates: MAX31790

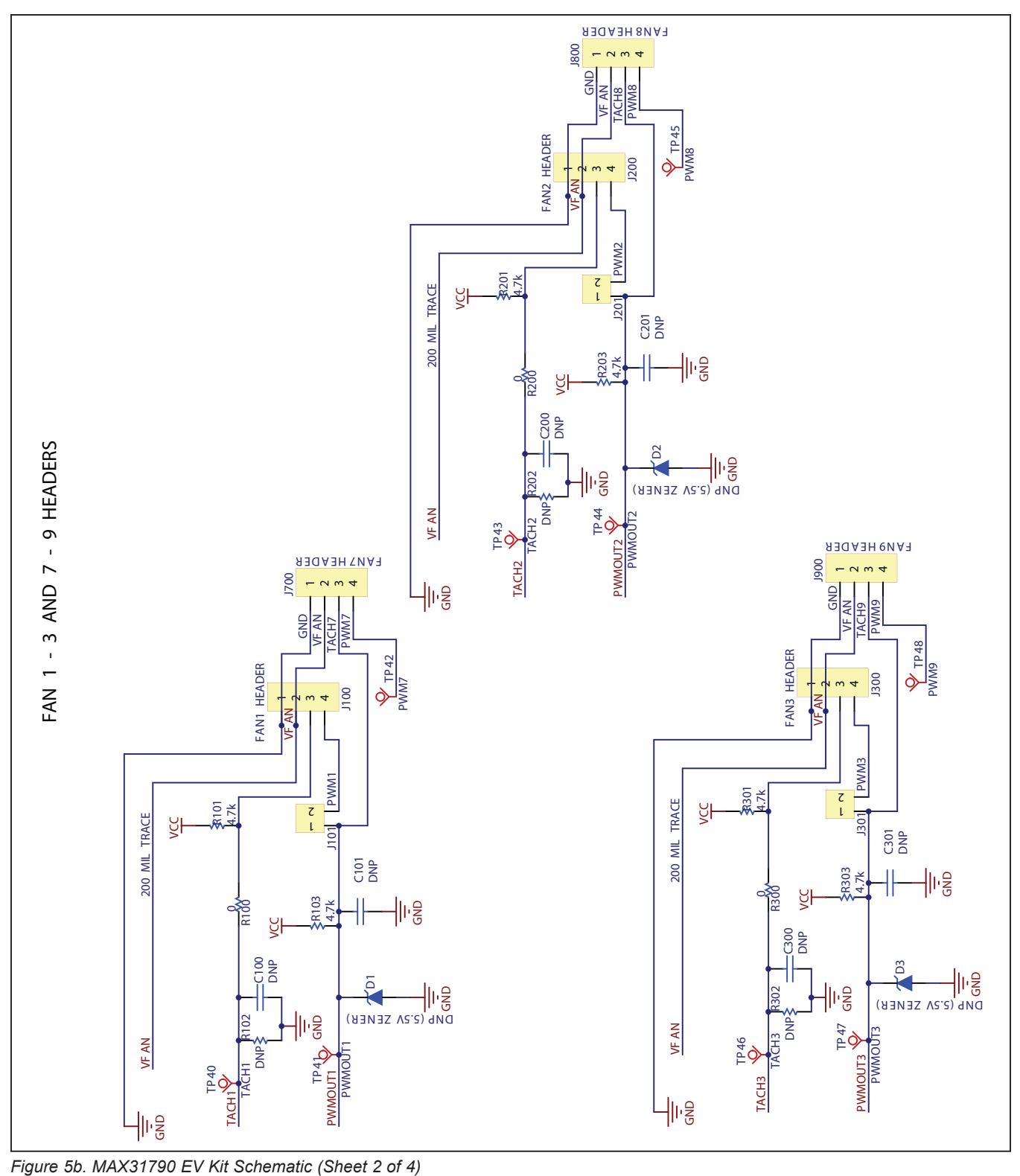

## MAX31790 Evaluation Kit
Here and Evaluates: MAX31790

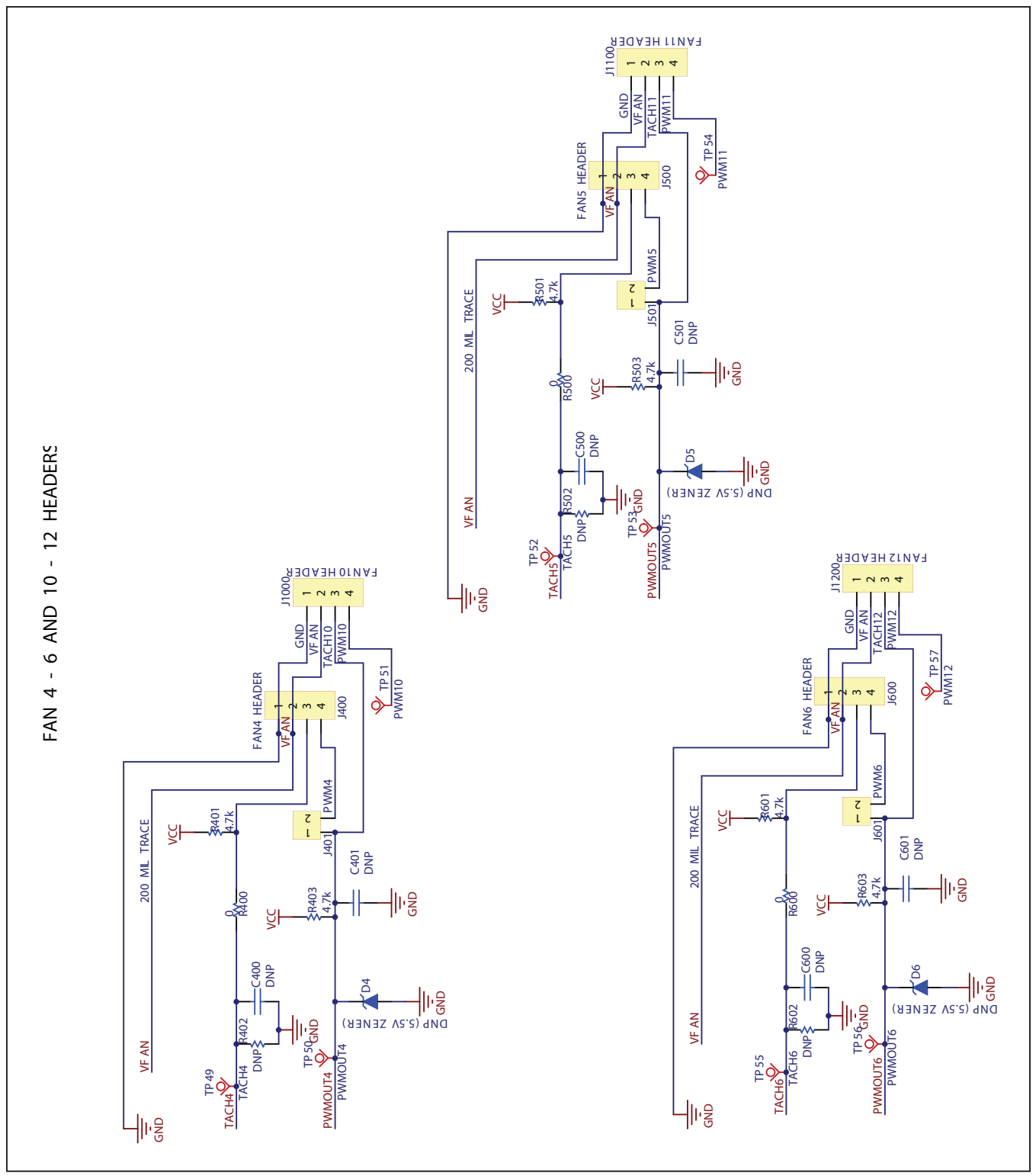

*Figure 5c. MAX31790 EV Kit Schematic (Sheet 3 of 4)*

# MAX31790 Evaluation Kit
Evaluates: MAX31790

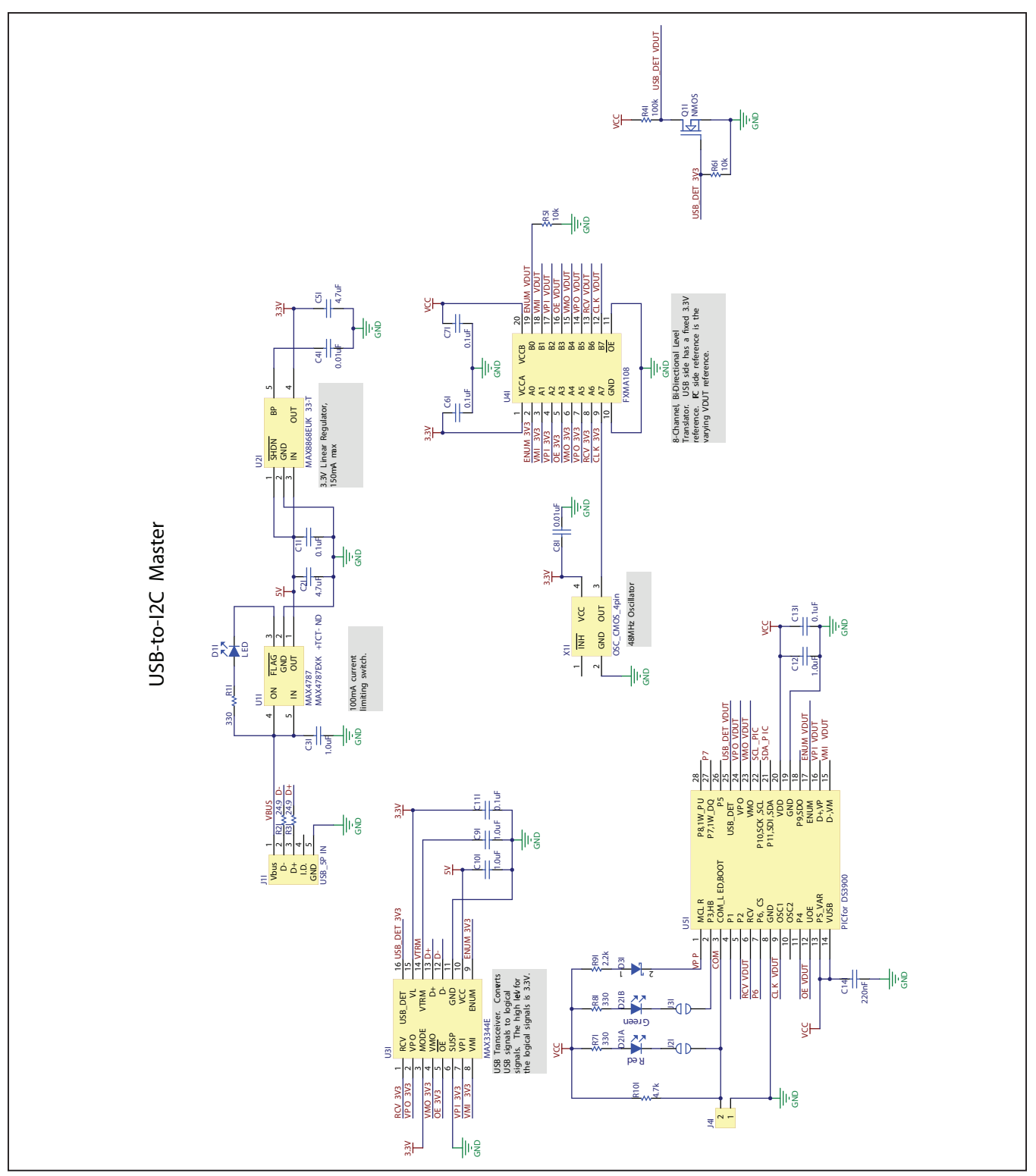

*Figure 5d. MAX31790 EV Kit Schematic (Sheet 4 of 4)*

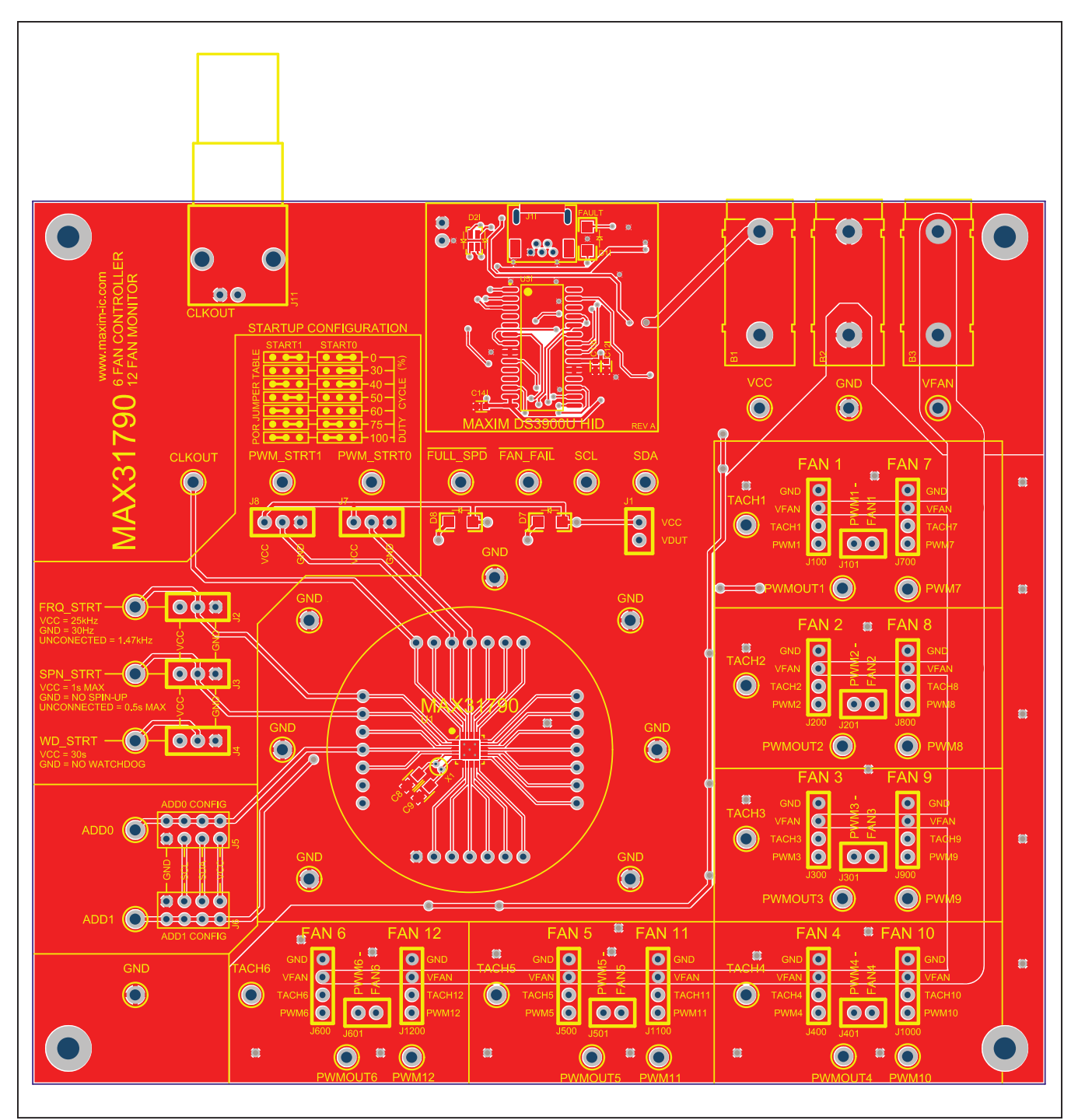

*Figure 6. MAX31790 EV Kit PCB Layout—Top*

# MAX31790 Evaluation Kit
Evaluates: MAX31790

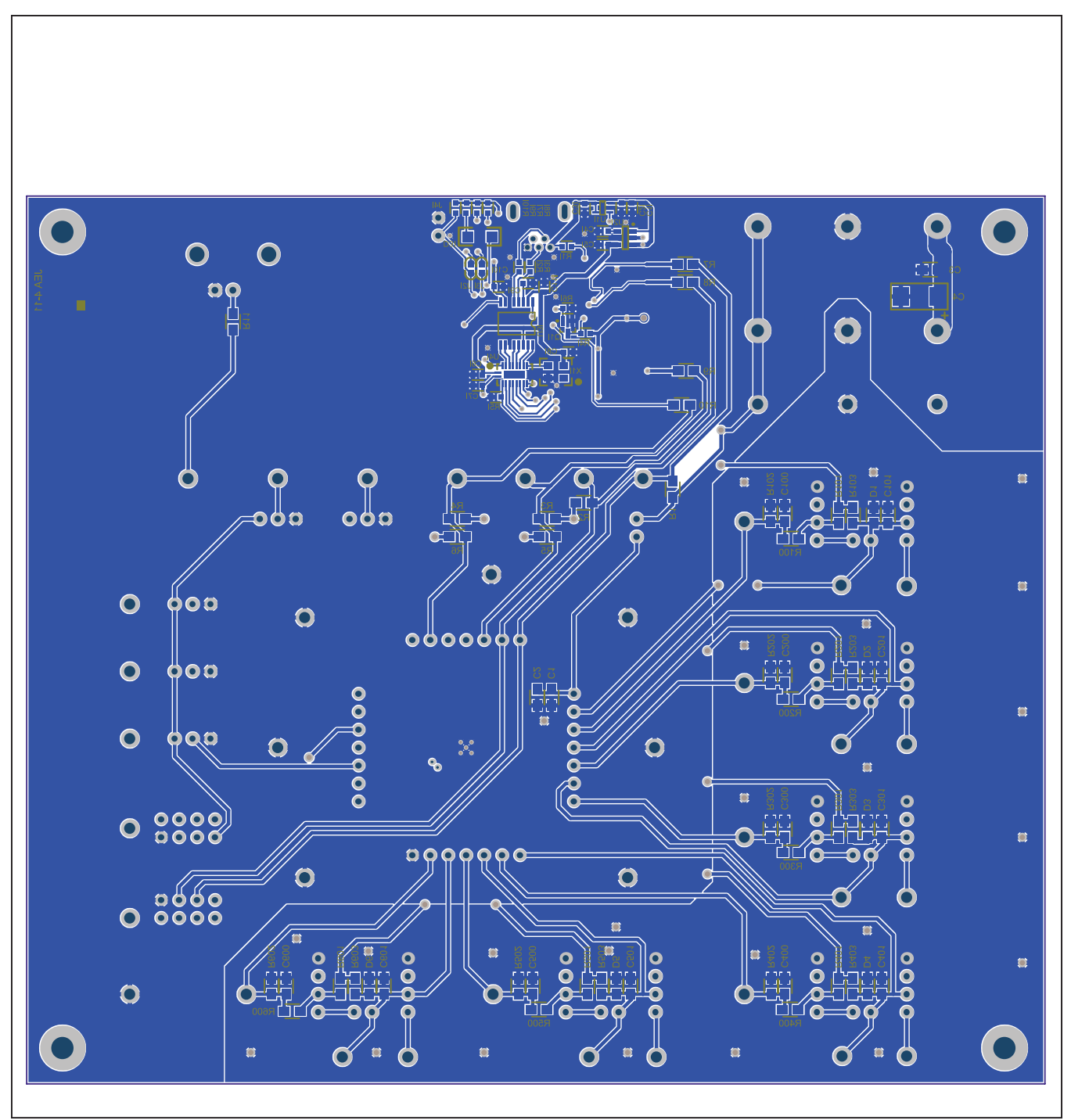

*Figure 7. MAX31790 EV Kit PCB Layout—Bottom*

# MAX31790 Evaluation Kit
Herrich Communication Communication Evaluates: MAX31790

## <span id="page-17-0"></span>**Ordering Information**

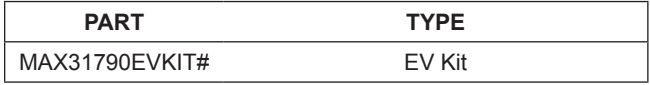

#*Denotes an RoHS-compliant device that may include lead(Pb), which is exempt under the RoHS requirements.*

## **Revision History**

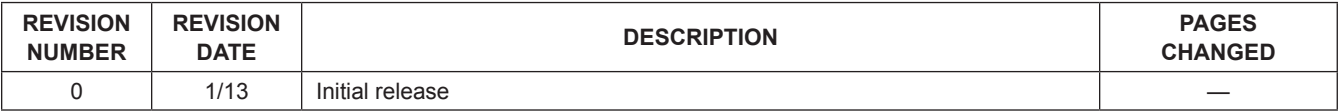

For pricing, delivery, and ordering information, please contact Maxim Direct at 1-888-629-4642, or visit Maxim Integrated's website at www.maximintegrated.com.

*Maxim Integrated cannot assume responsibility for use of any circuitry other than circuitry entirely embodied in a Maxim Integrated product. No circuit patent licenses are implied. Maxim Integrated reserves the right to change the circuitry and specifications without notice at any time.* 

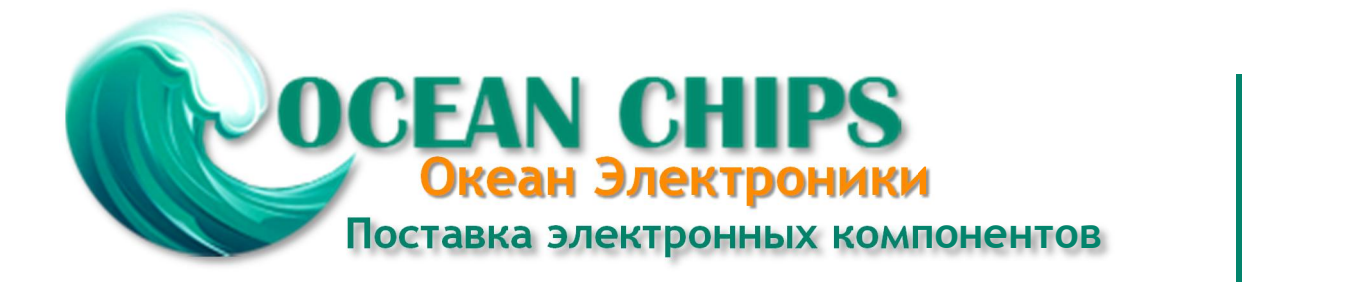

Компания «Океан Электроники» предлагает заключение долгосрочных отношений при поставках импортных электронных компонентов на взаимовыгодных условиях!

Наши преимущества:

- Поставка оригинальных импортных электронных компонентов напрямую с производств Америки, Европы и Азии, а так же с крупнейших складов мира;

- Широкая линейка поставок активных и пассивных импортных электронных компонентов (более 30 млн. наименований);

- Поставка сложных, дефицитных, либо снятых с производства позиций;
- Оперативные сроки поставки под заказ (от 5 рабочих дней);
- Экспресс доставка в любую точку России;
- Помощь Конструкторского Отдела и консультации квалифицированных инженеров;
- Техническая поддержка проекта, помощь в подборе аналогов, поставка прототипов;
- Поставка электронных компонентов под контролем ВП;

- Система менеджмента качества сертифицирована по Международному стандарту ISO 9001;

- При необходимости вся продукция военного и аэрокосмического назначения проходит испытания и сертификацию в лаборатории (по согласованию с заказчиком);

- Поставка специализированных компонентов военного и аэрокосмического уровня качества (Xilinx, Altera, Analog Devices, Intersil, Interpoint, Microsemi, Actel, Aeroflex, Peregrine, VPT, Syfer, Eurofarad, Texas Instruments, MS Kennedy, Miteq, Cobham, E2V, MA-COM, Hittite, Mini-Circuits, General Dynamics и др.);

Компания «Океан Электроники» является официальным дистрибьютором и эксклюзивным представителем в России одного из крупнейших производителей разъемов военного и аэрокосмического назначения **«JONHON»**, а так же официальным дистрибьютором и эксклюзивным представителем в России производителя высокотехнологичных и надежных решений для передачи СВЧ сигналов **«FORSTAR»**.

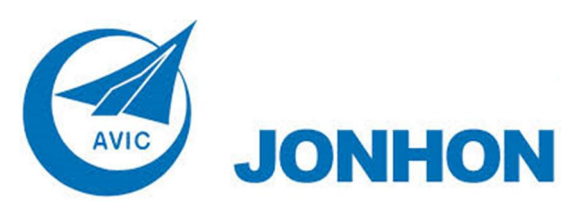

«**JONHON**» (основан в 1970 г.)

Разъемы специального, военного и аэрокосмического назначения:

(Применяются в военной, авиационной, аэрокосмической, морской, железнодорожной, горно- и нефтедобывающей отраслях промышленности)

**«FORSTAR»** (основан в 1998 г.)

ВЧ соединители, коаксиальные кабели, кабельные сборки и микроволновые компоненты:

(Применяются в телекоммуникациях гражданского и специального назначения, в средствах связи, РЛС, а так же военной, авиационной и аэрокосмической отраслях промышленности).

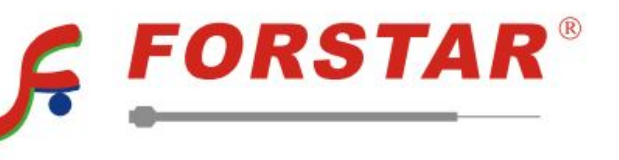

Телефон: 8 (812) 309-75-97 (многоканальный) Факс: 8 (812) 320-03-32 Электронная почта: ocean@oceanchips.ru Web: http://oceanchips.ru/ Адрес: 198099, г. Санкт-Петербург, ул. Калинина, д. 2, корп. 4, лит. А